## **COMO ACTUALIZAR MIS DATOS PERSONALES EN GUARANÍ.**

**Página WEB Posgrado FCEFyN**, apartado: Instructivos Posgrado: ver capturas y link en pág. 2 y 3.

**1.-** Ingresar a SIU Guaraní desde aquí con su usuario y pass:

#### *https://autogestion.guarani.unc.edu.ar/* (ver pág. 4)

Si usted **NO puede ingresar a GUARANÍ**, usted deberá descargar el siguiente Instructivo:

"*Ingreso a Guaraní.pdf*" que está subido en el Apartado Instructivos Posgrado (ver pág. 3)

Si aún usando el Instructivo usted no puede ingresar, escribir a Despacho Alumnos Posgrado:

Correo: *despachoposgrado@fcefyn.unc.edu.ar* 

- Sr. Luis Massa: si son Carreras Posgrados por Área Naturales.

- Sr. Gonzalo Mur: si son Carreras Posgrados por Área Ingeniería.

Al escribir, adjuntar capturas a pantalla completa que muestren las leyendas que arroja el Sistema. Se pide cumplir con todo solicitado en el Instructivo: informar datos y adjuntar su documento.

**2.-** Ya dentro de su usuario de GUARANÍ, ir a:

Trámite / Mis Datos Personales (ver captura en pág. 5)

**3.- Actualizar mis Datos**: nos llevará a otra pantalla (ver pág.. 6) en la cual deberemos ir actualizado todos los datos del alumno. Tener presente que se deben barrer todos los apartados que figuran en el menú de la izquierda:

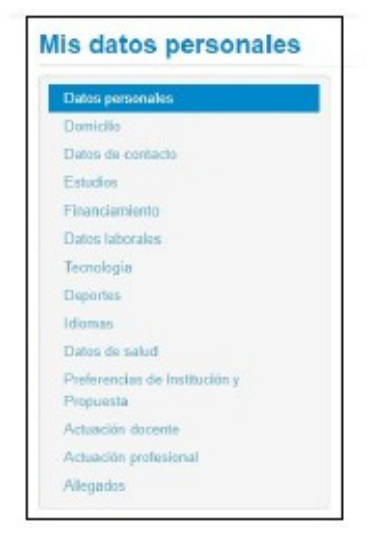

4.- *Datos de Contacto*: verificar cual es el correo y celular que usted tiene cargado (ver pág. 7)

**5.- Verificar Leyenda Final**: cuando todos los apartados ya hayan sido actualizados correctamente, hacer clic en *Confirmar*, y verificar leyenda en color verde (ver pág.. 8)

Con esto usted **ya habrá completado su trámite de Actualización de Datos**, y ya podrá figurar en Actas de Exámenes. Se informa que este es un **Requisito Obligatorio** que se deberá repetir a partir de Abril de cada año posterior, durante **TODO** el cursado de la Carrera de Posgrado.

Despacho Alumnos Posgrado, consultas:

despachoposgrado@fcefyn.unc.edu.ar <br>Pág. 1 de 8

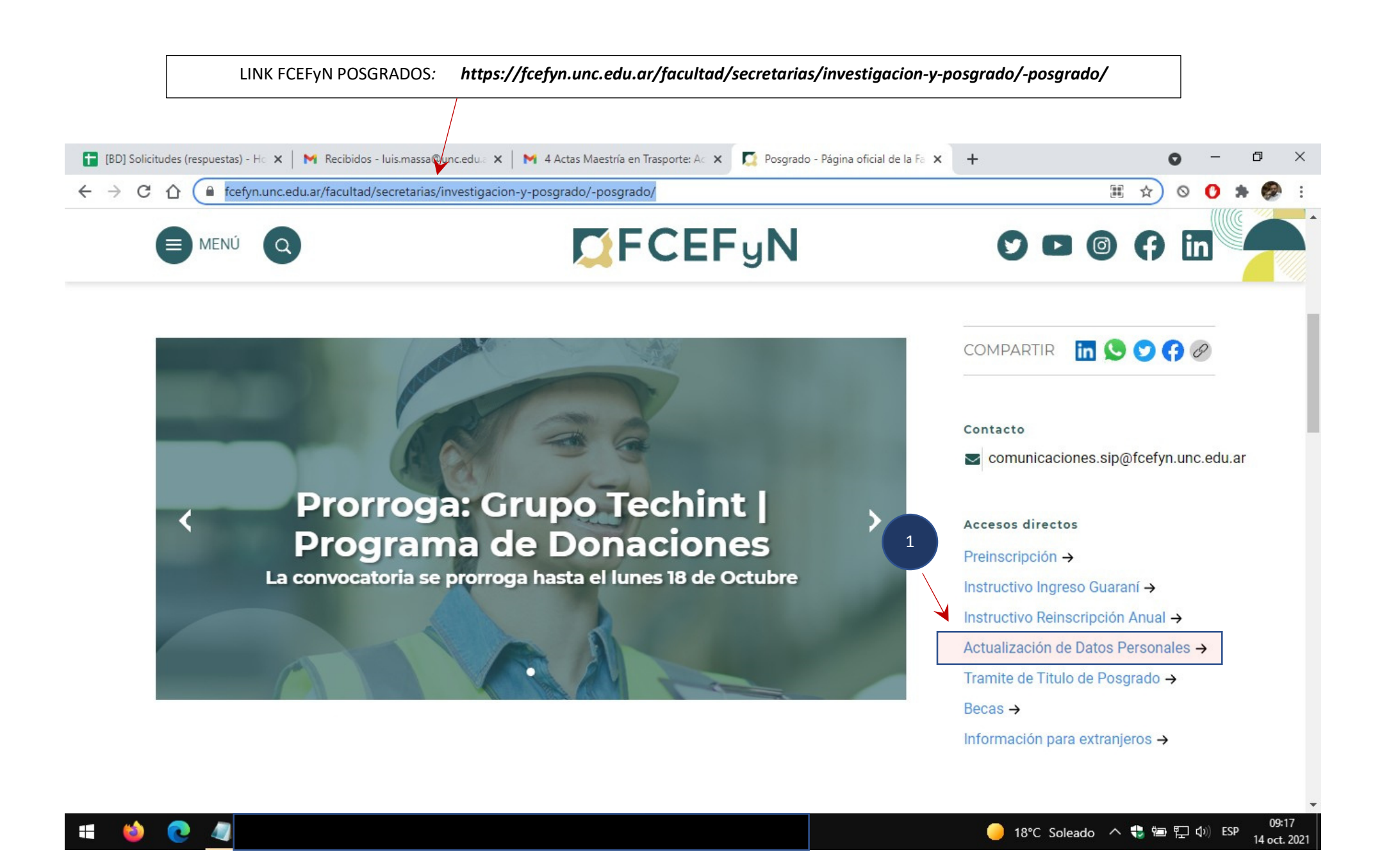

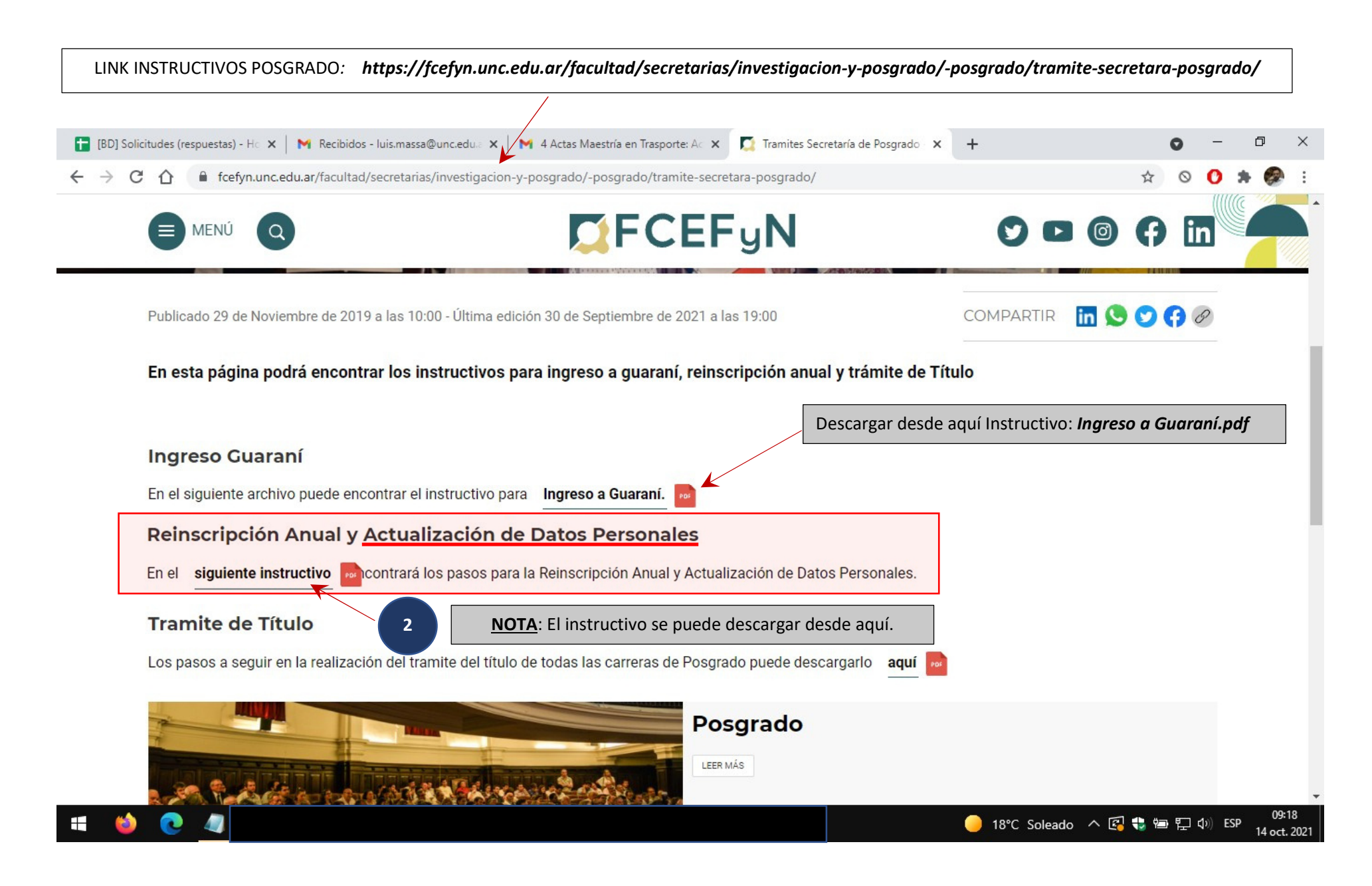

**Pág. 3 de 8** 

#### 1. **Ingresar a su cuenta de usuario Guaraní**.

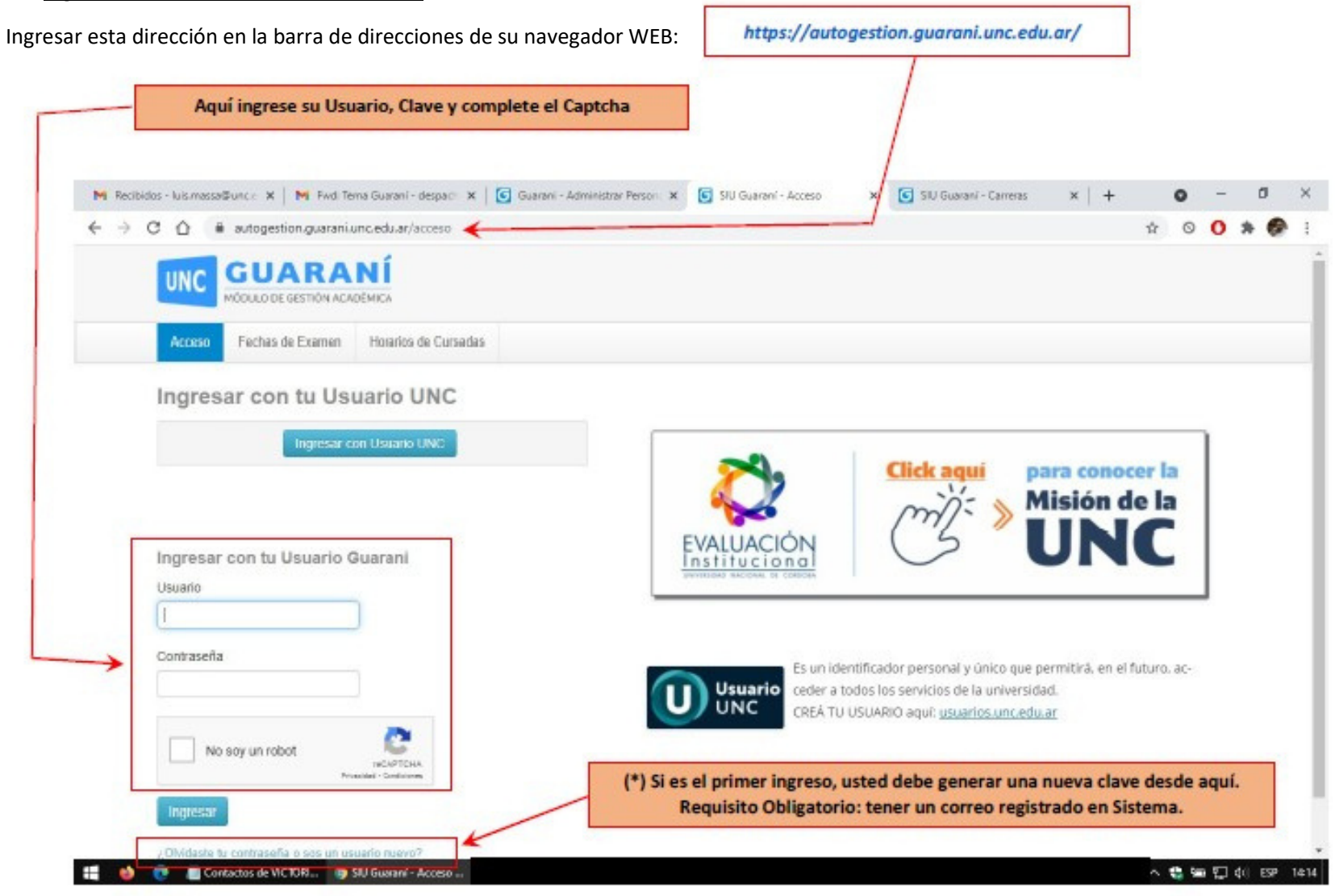

Si usted no puede ingresar, use como guía el Instructivo: *Ingreso a Guaraní.pdf* . Se descarga desde el siguiente link: (ver pág. 3)

 *https://fcefyn.unc.edu.ar/facultad/secretarias/investigacion-y-posgrado/-posgrado/tramite-secretara-posgrado/*

#### 2. Ir a Solapa *Trámites*: *Mis Datos Personales*.

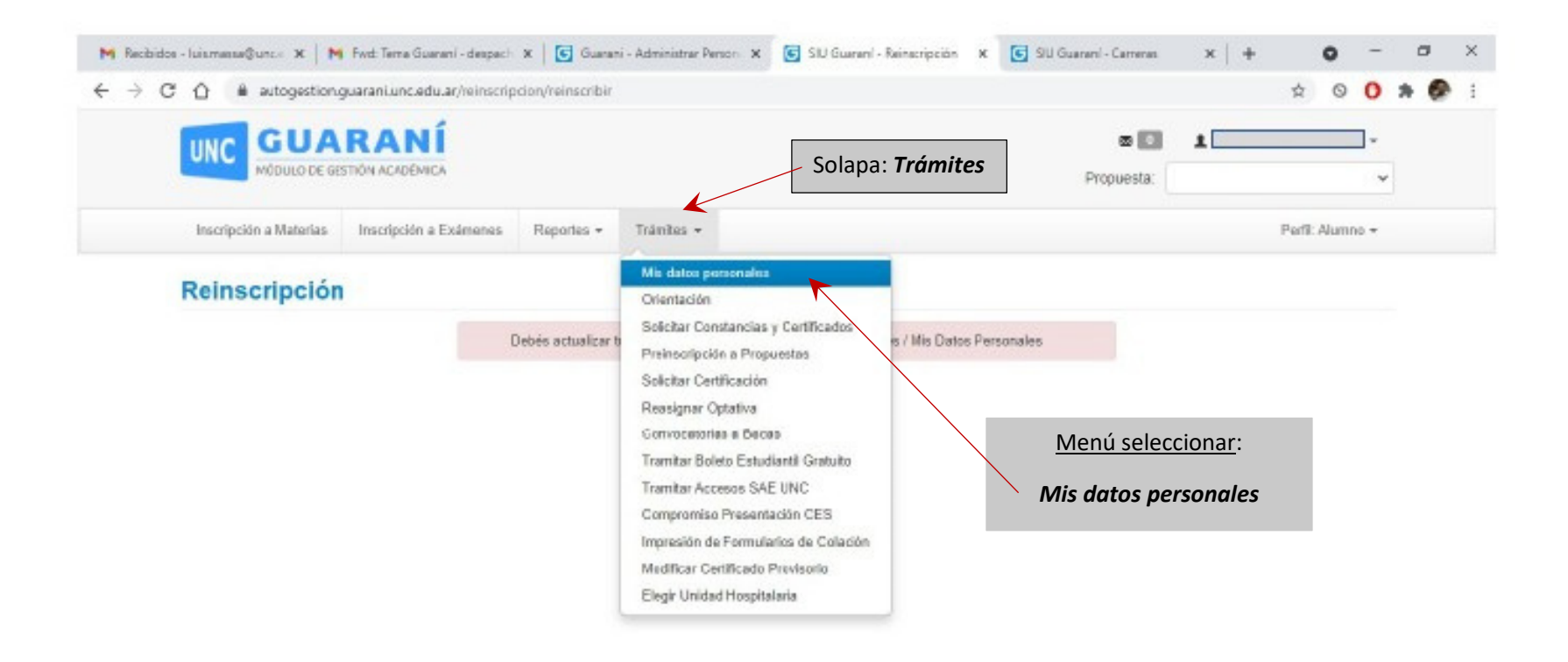

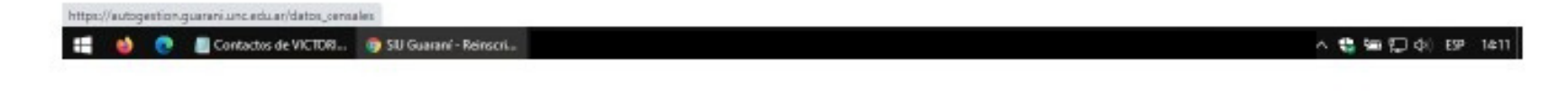

**Pág. 5 de 8** 

# **3. Actualizar sus Datos Personales**.

Desde aquí usted podrá actualizar todos sus Datos Personales, barriendo todos los apartados del menú izquierdo (uno por uno).

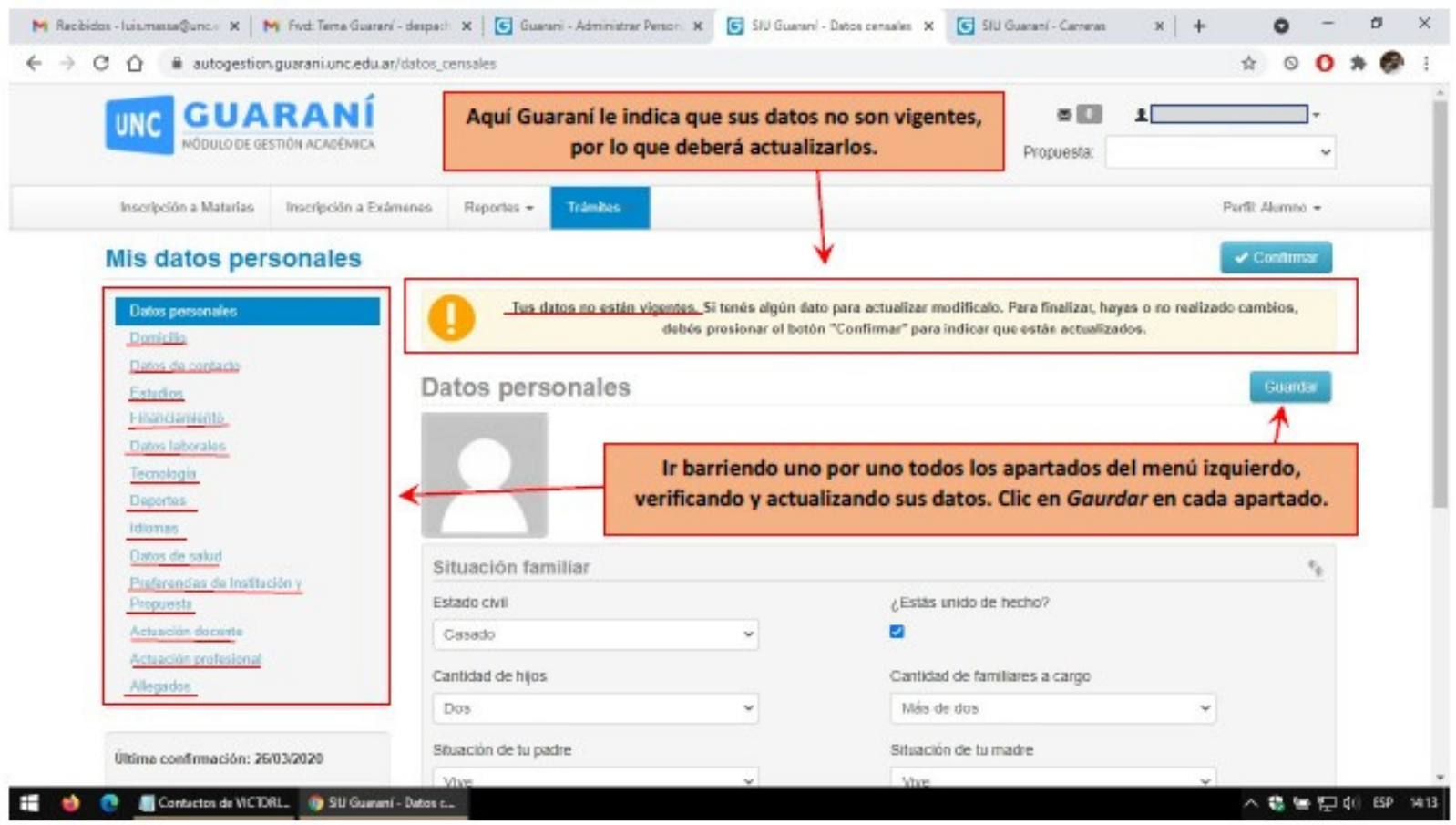

**Pág. 6 de 8** 

## **4. Verificar sus datos de Contacto**.

En el apartado *Datos de contacto* usted podrá verificar: Correos electrónicos y Teléfonos registrados en Sistema. Tras haber barrido todos los apartados del menú izquierdo, Clic en: *Confirmar*

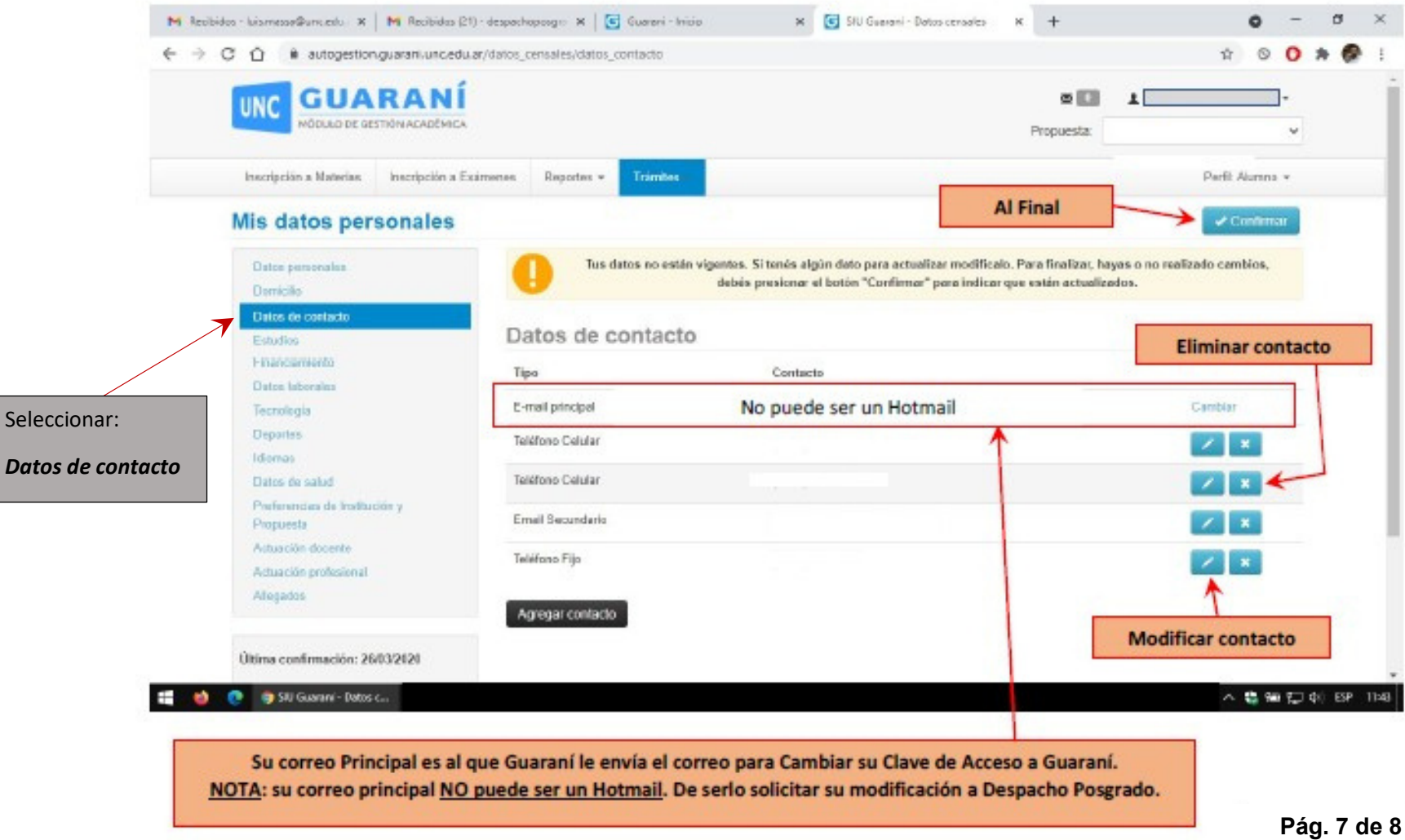

### **5. Verificar Leyenda Final**.

Tras confirmar, verificar leyenda en color verde: *Los datos han sido confirmados.* Y luego ya podrán cerrar su sesión.

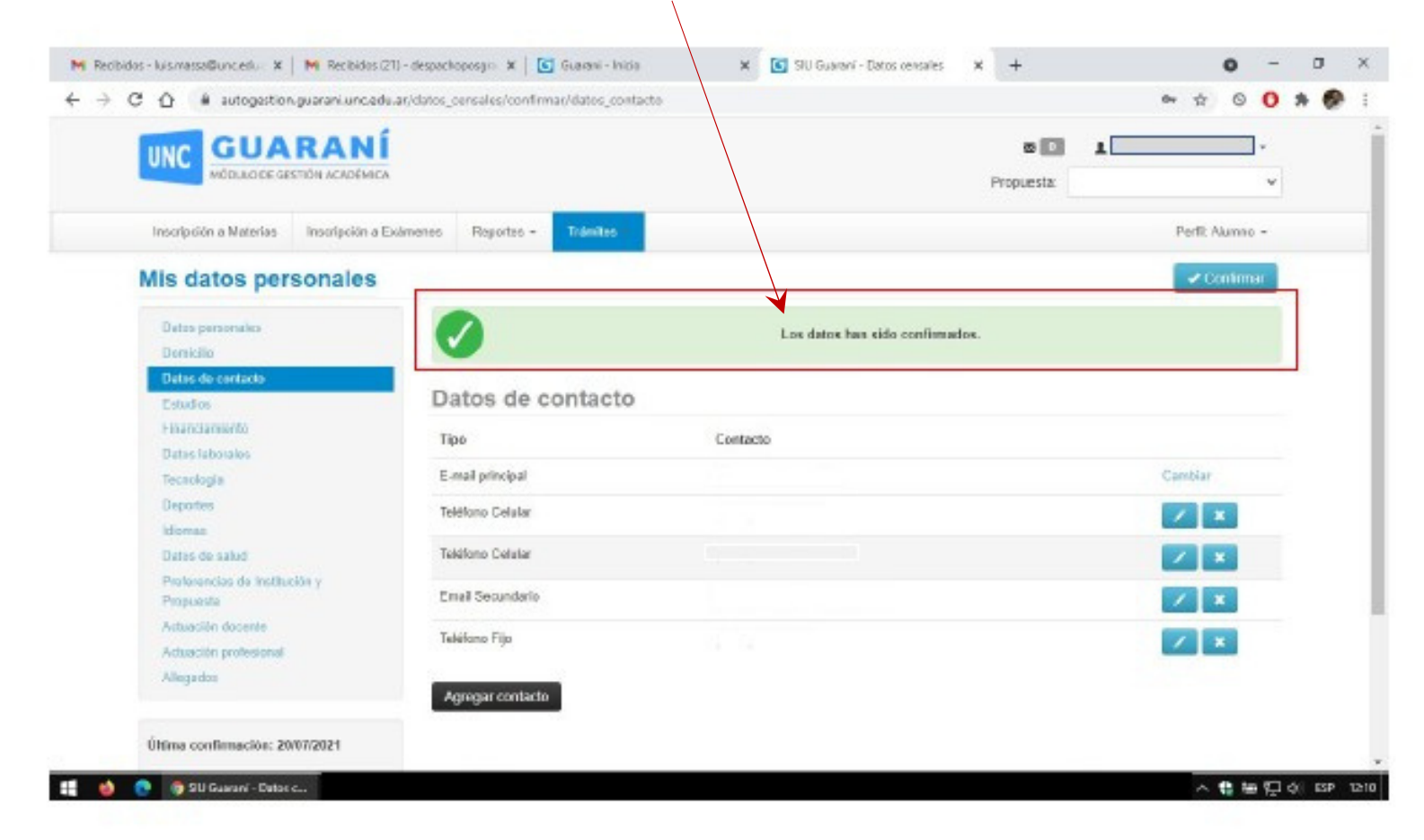

**Trámite Finalizado**.

**Pág. 8 de 8**